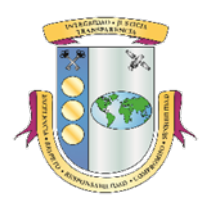

## **Estado Libre Asociado de Puerto Rico OFICINA DEL CONTRALOR DE PUERTO RICO División de Registros Públicos**

# **MANUAL DE LA APLICACIÓN REGISTRO DE OFICIALES DE ENLACE DE LA OFICINA DEL CONTRALOR**

A través de la aplicación *Registro de Oficiales de Enlace de la Oficina del Contralor* (aplicación) los Oficiales de Enlace podrán, con una sola entrada de datos, solicitar el acceso a una o varias de las aplicaciones de la Oficina del Contralor de Puerto Rico.

## **I. ACCEDER A LA APLICACIÓN**

Para acceder a la aplicación deberá:

- *1.* Acceder a: *www.ocpr.gov.pr*
- 2. Seleccionar: *Contraloría Digital*

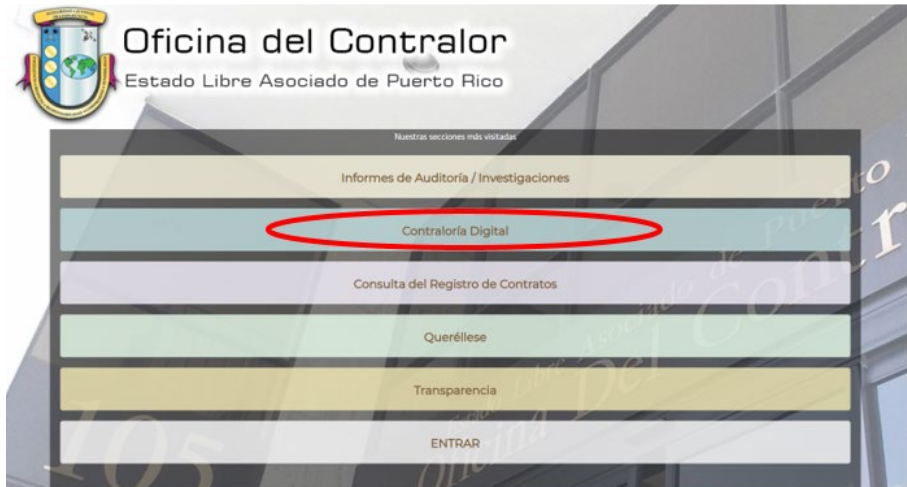

3. Seleccionar *Registro de Oficiales de Enlace*.

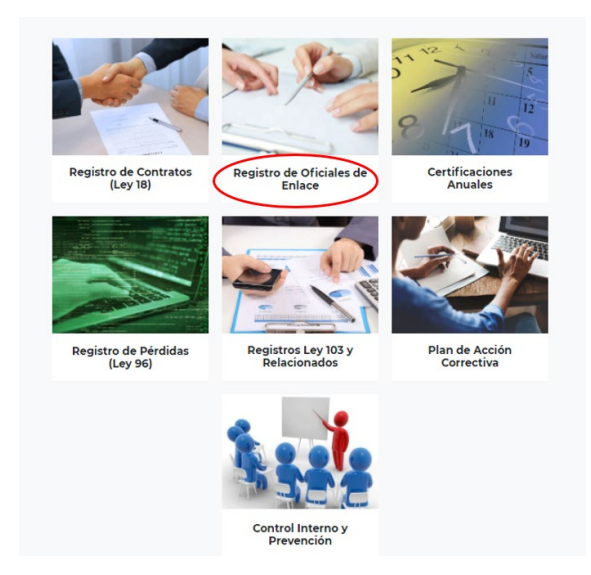

#### **II. SOLICITAR ACCESO A LAS APLICACIONES**

1. En la pantalla de inicio del *Registro de Oficiales de Enlace* presione *Registrarse.*

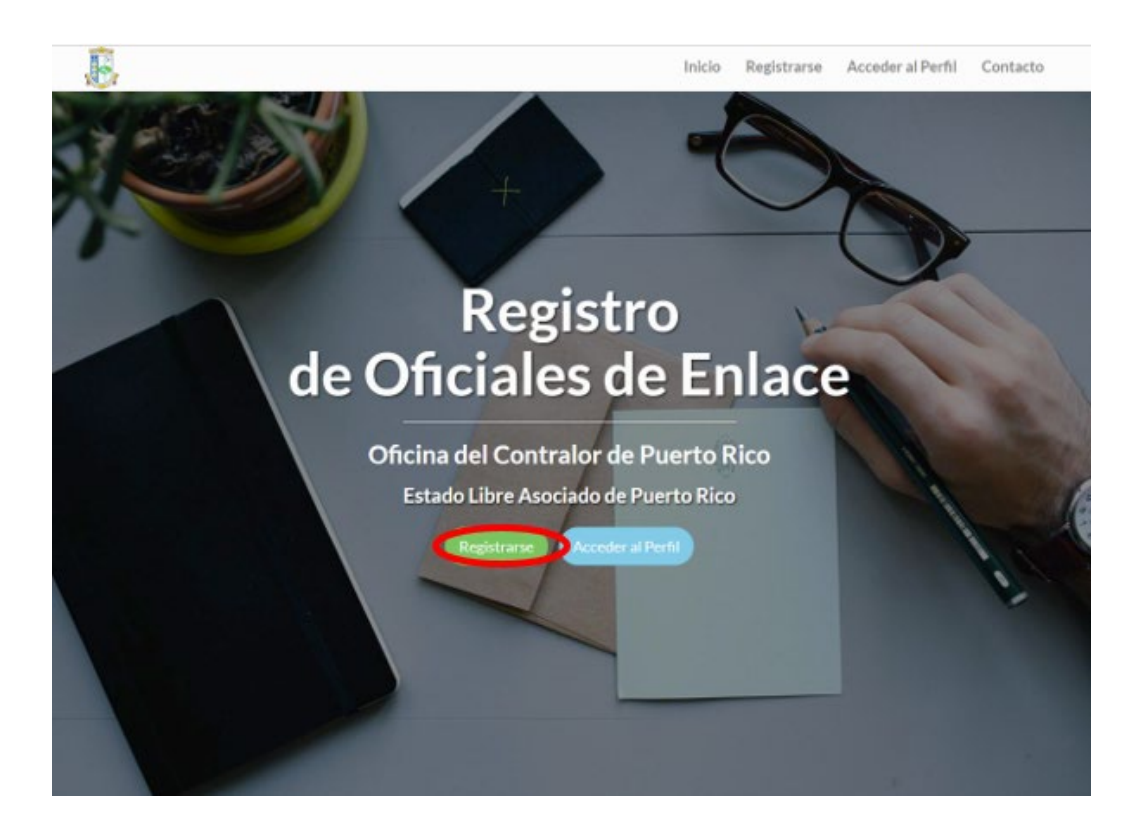

2. Complete **todos**los *Datos del Oficial de Enlace* y establezca una contraseña de ocho caracteres o más. La contraseña puede tener letras mayúsculas, minúsculas, números y caracteres especiales. **El correo electrónico que registre será su usuario y tiene que estar activo. Si el correo electrónico no está activo no recibirá las notificaciones que enviará la aplicación.** Para registrarse en más de una entidad, debe tener un correo electrónico **único y valido** para cada una.

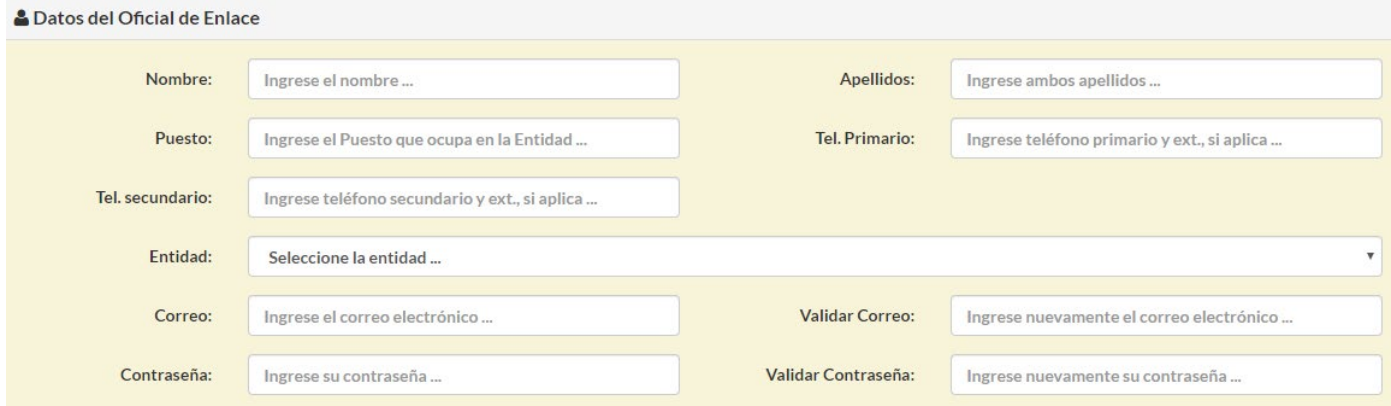

3. Seleccione y conteste las tres preguntas de seguridad. **Recuerde anotar las respuestas, ya que en caso de olvidar su contraseña tendrá que responder alguna de estas.**

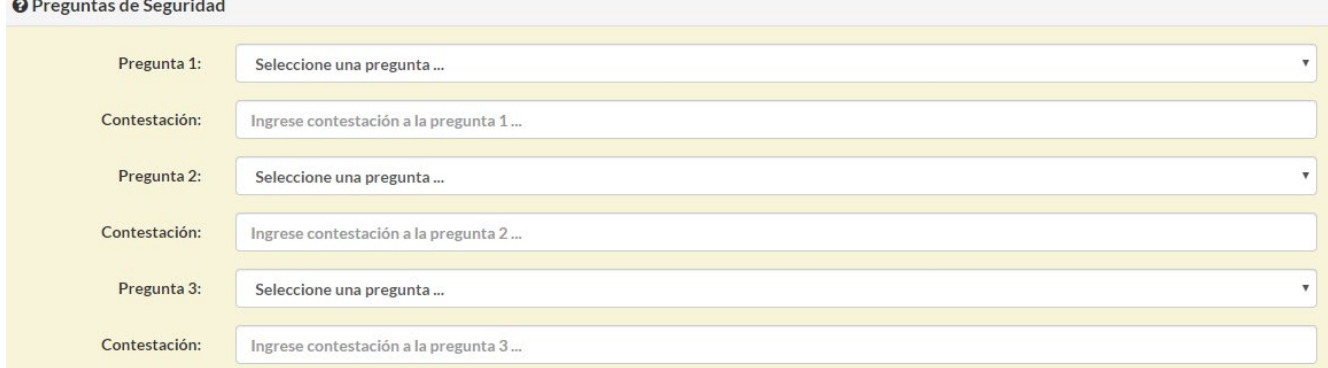

4. Marque las aplicaciones a las que solicita acceso y presione *Solicitar Acceso*.

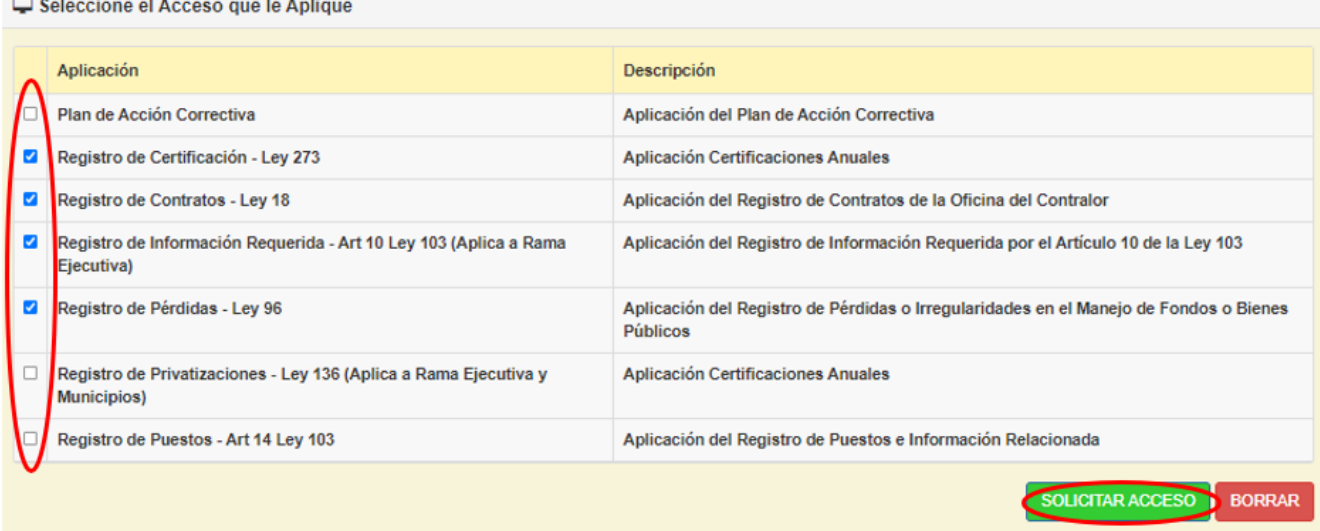

5. **La aplicación envía un correo electrónico al Funcionario Principal de la Entidad solicitándole que autorice la** *Solicitud de Acceso* **del Oficial de Enlace. Si los datos del Funcionario Principal no están actualizados en nuestro sistema no recibirá el correo electrónico.** El Paso 6 de la Parte III de este Manual contiene las instrucciones para actualizar los datos del Funcionario Principal.

Al recibir el correo electrónico el Funcionario Principal debe presionar el enlace que corresponda para autorizar o denegar la *Solicitud de Acceso*. **El Oficial de Enlace no podrá acceder a las aplicaciones hasta que el Funcionario Principal autorice la** *Solicitud de Acceso***.**

#### **III. MODIFICAR EL ACCESO**

1. En la pantalla de inicio del *Registro de Oficiales de Enlace* presione *Acceder al Perfil*.

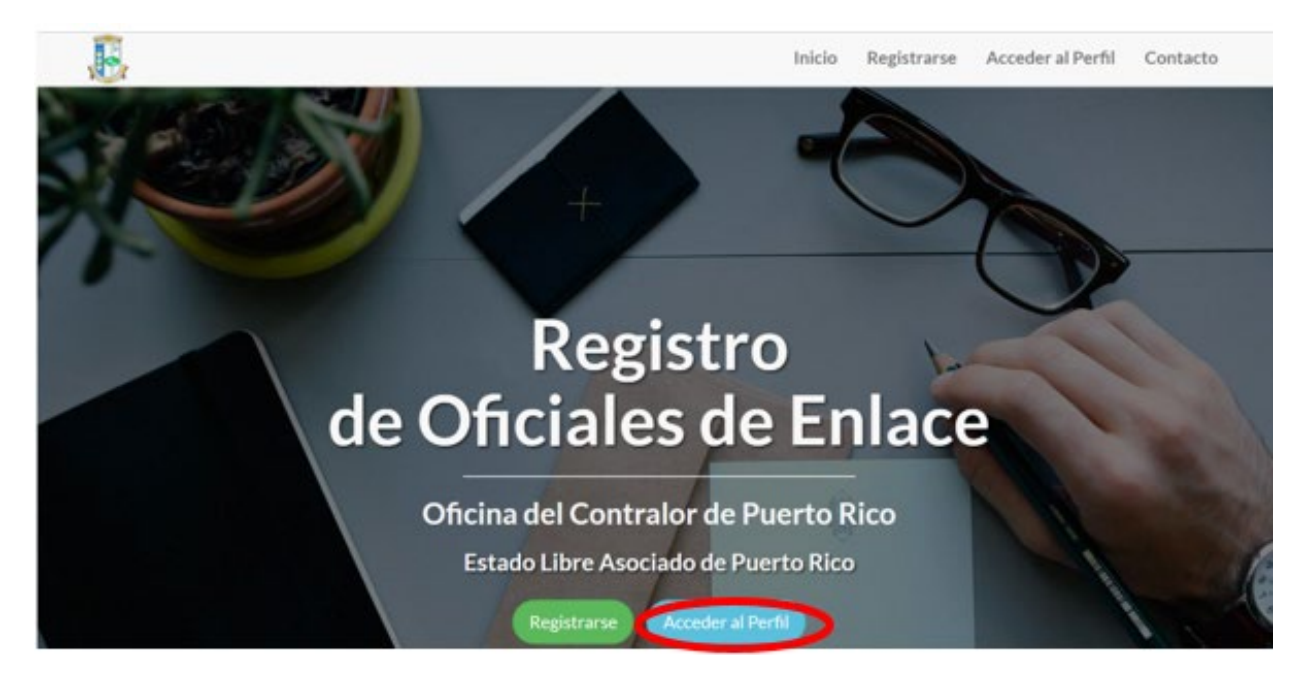

2. Entre el usuario (correo electrónico) y la contraseña con la que se registró y presione *Acceder*.

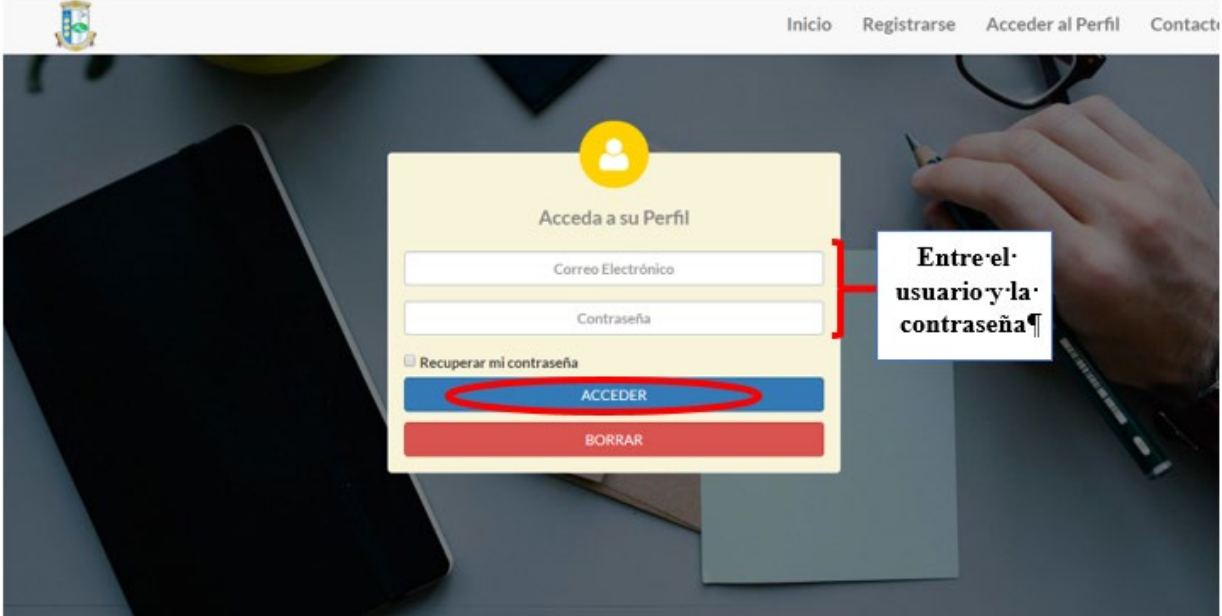

3. Para actualizar alguna información o cambiar la contraseña realice los cambios y presione *Modificar Acceso*.

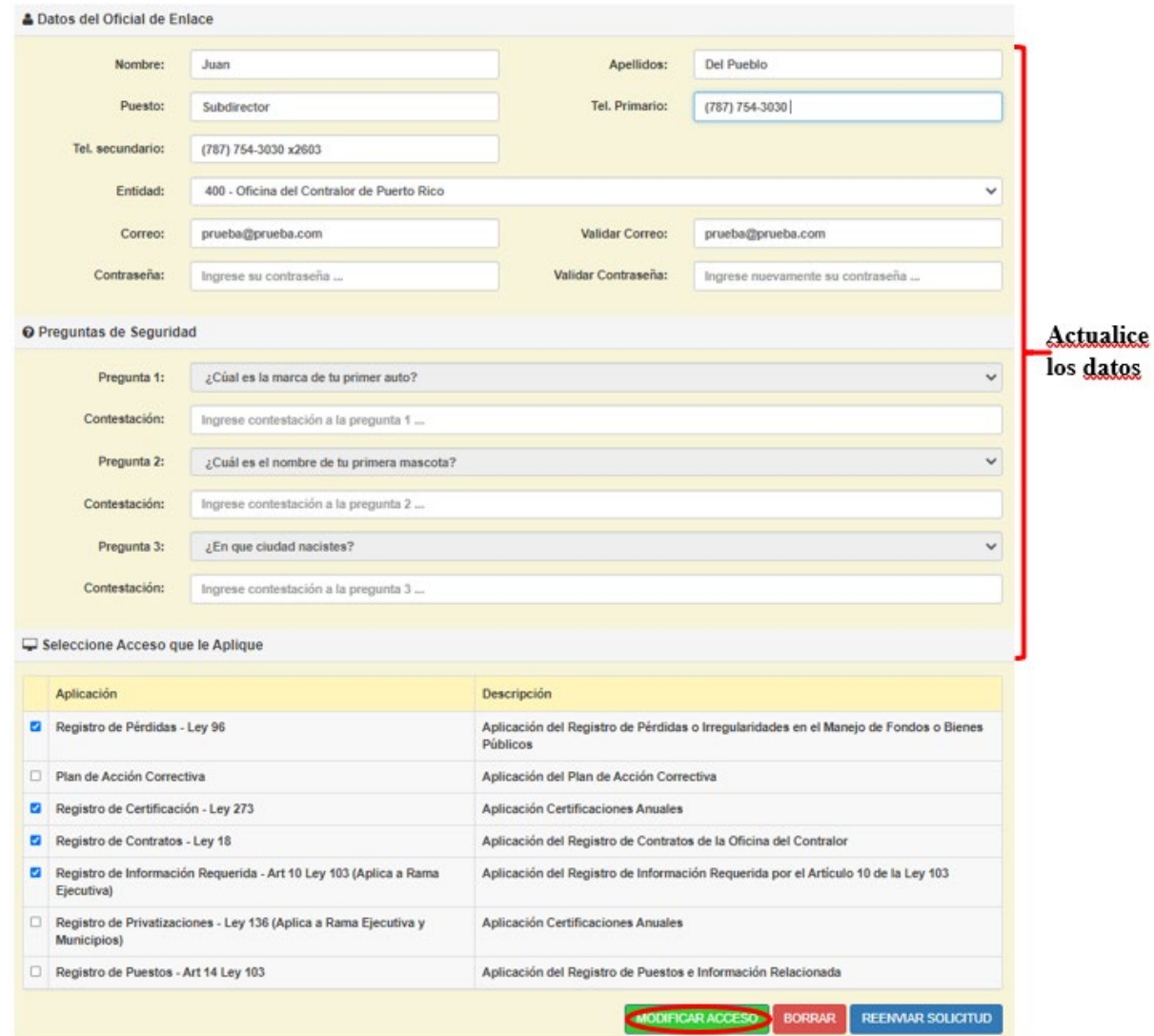

4. Para solicitar inactivar el acceso a una aplicación **remueva el "check mark"** de la aplicación y presione *Modificar Acceso*.

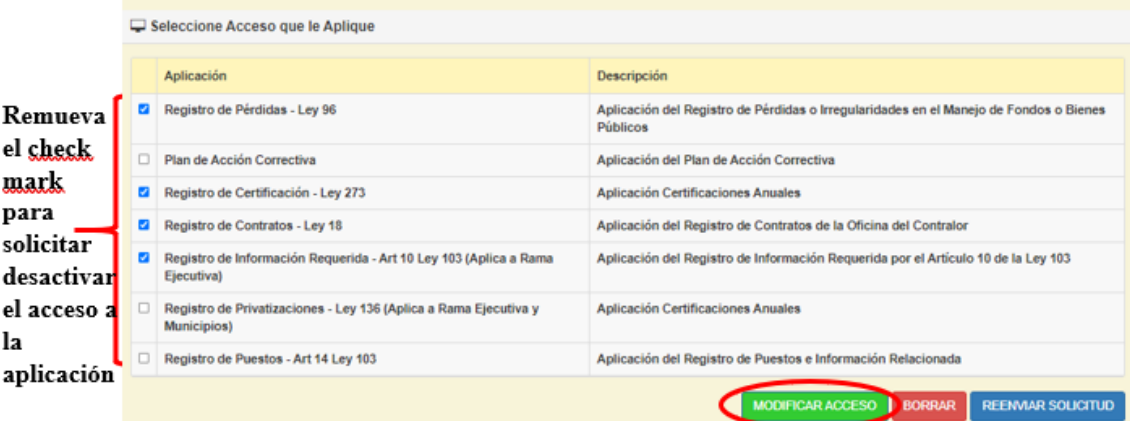

5. Para solicitar acceso a una nueva aplicación, márquela y presione *Modificar Acceso*.

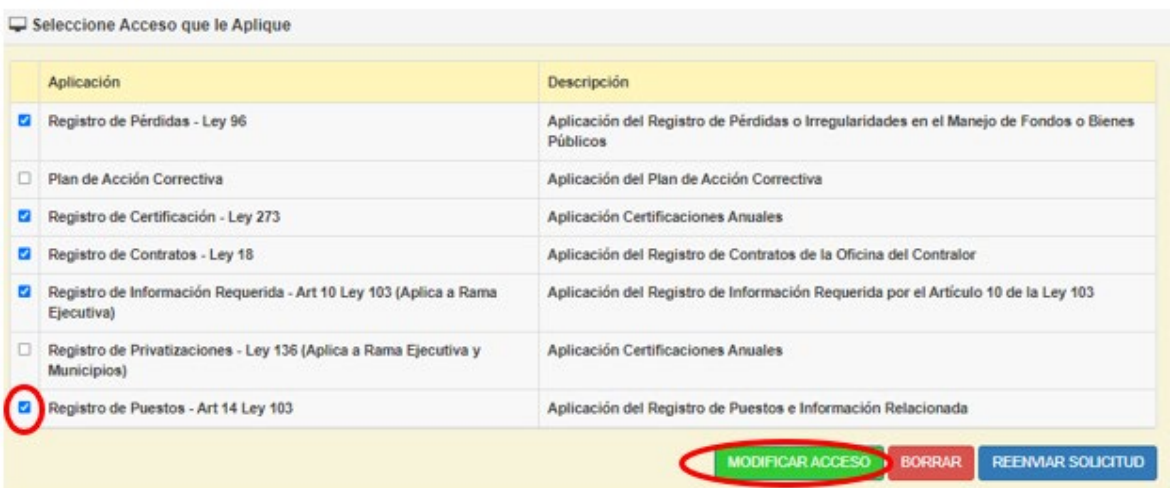

6. Si al recibir el correo electrónico donde se notifica que la *Solicitud de Acceso* fue enviada al Funcionario Principal de la Entidad, se percata que los datos de este no son correctos debe completar el formulario *OC-FP-47, Datos de la Entidad y Funcionario Principal,* disponible en nuestra página en la internet: *[www.ocpr.gov.pr](http://www.ocpr.gov.pr/)* bajo *Contraloría Digital/Certificaciones Anuales/Descargas*. **Tan pronto se le notifique que los datos fueron actualizados en nuestro sistema debe entrar a** *Acceder al Perfil y* **presionar** *Reenviar Solicitud***.**

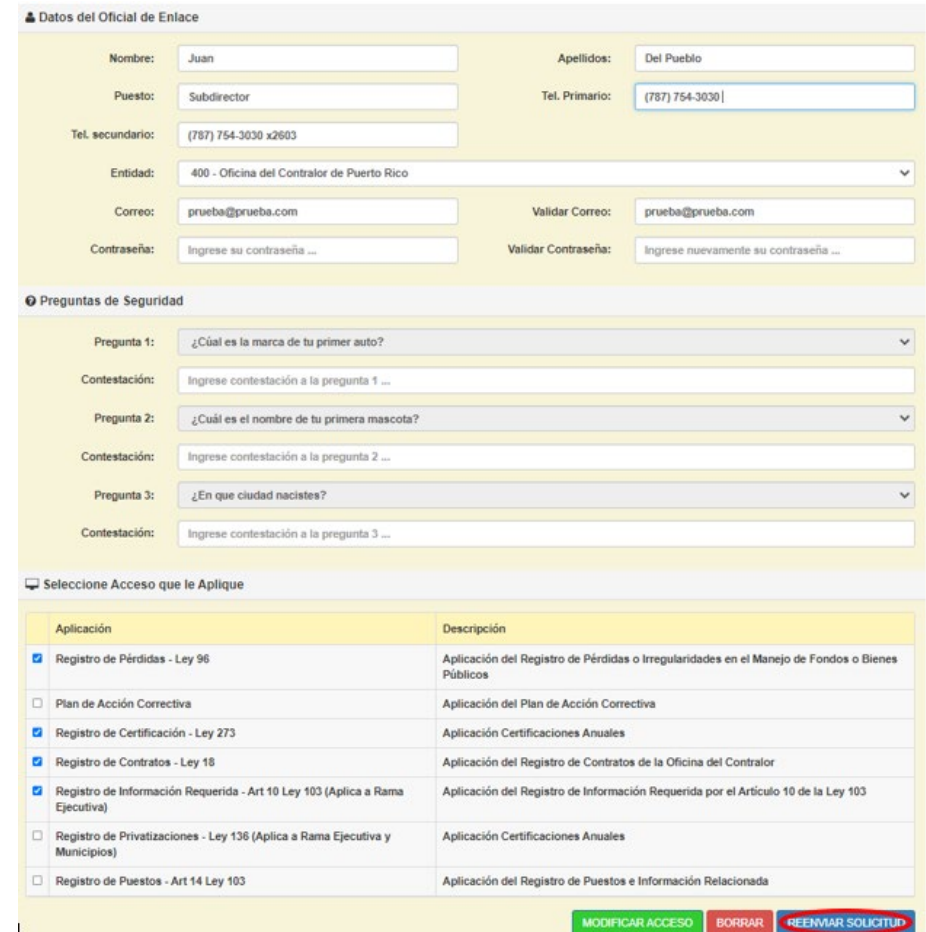

- 7. Para recuperar su contraseña:
	- a. Presione *Acceder al Perfil*

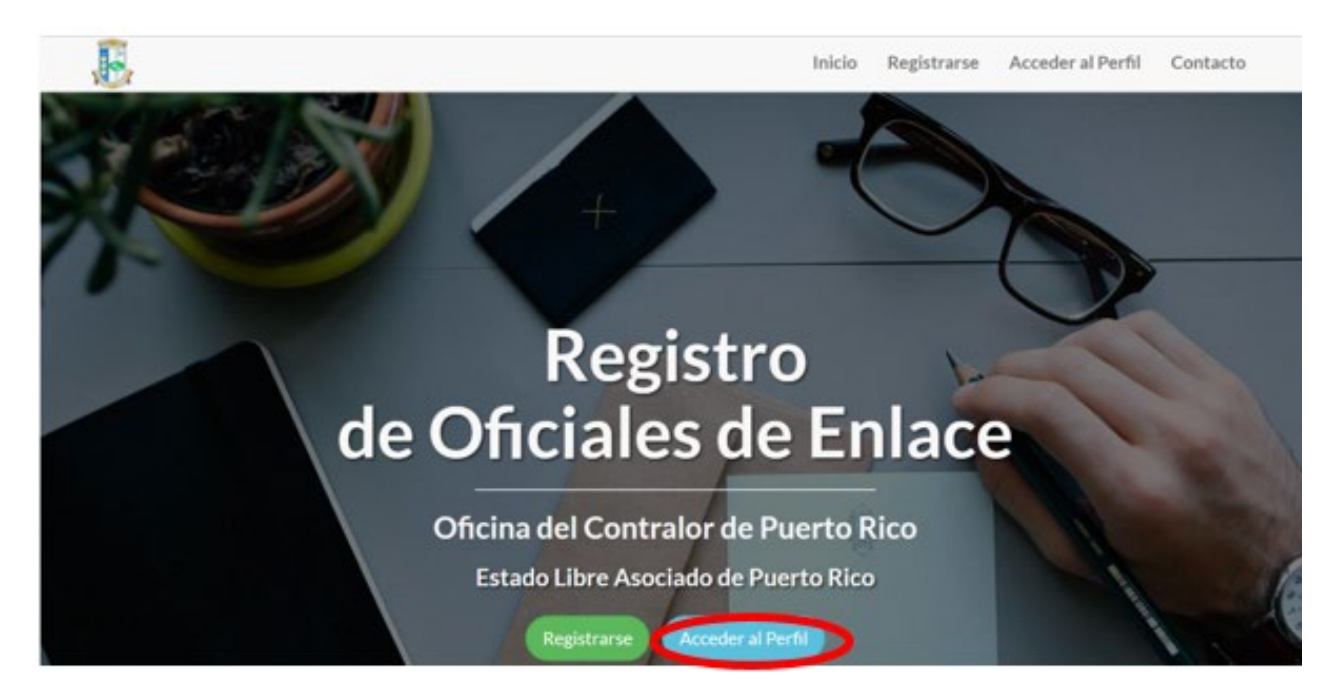

b. Escriba su correo electrónico, marque *Recuperar mi contraseña* y presione *Acceder*.

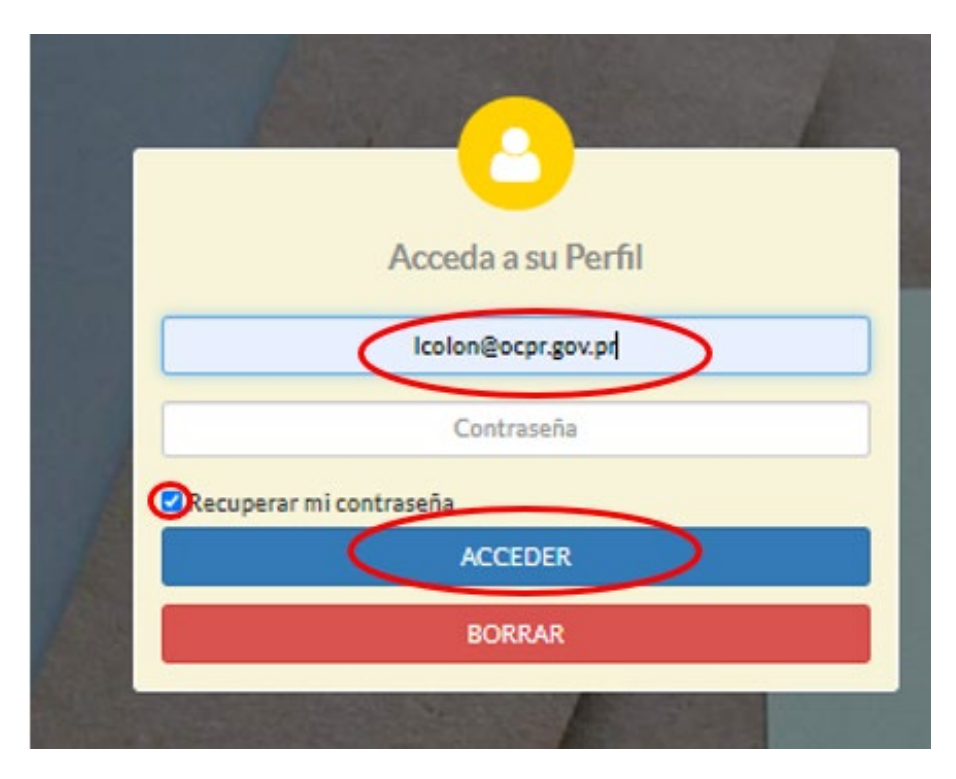

c. Conteste la pregunta de seguridad y presione *Acceder*.

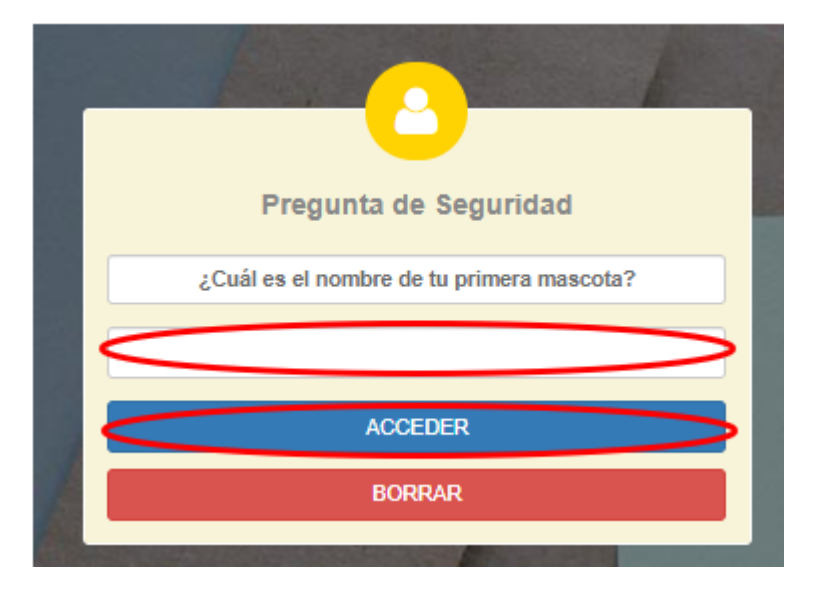

d. Establezca la nueva contraseña, confírmela y presione *Modificar Acceso*.

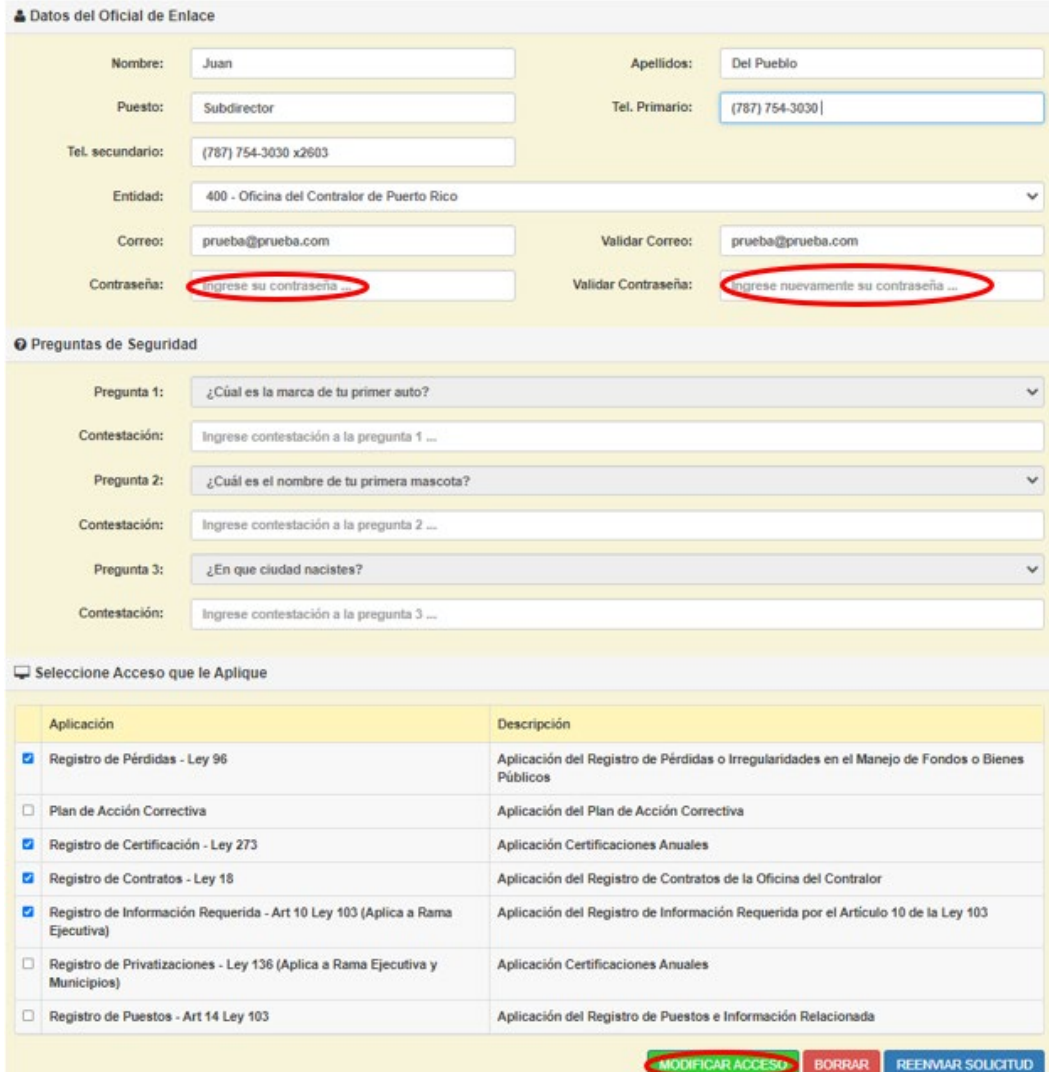